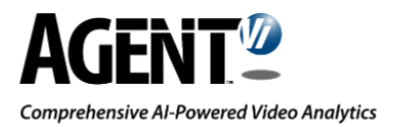

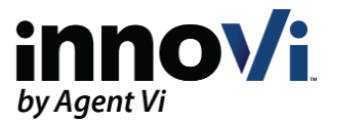

# innoVi - Sentinel Integration Guide

Version: 14-Apr-2021

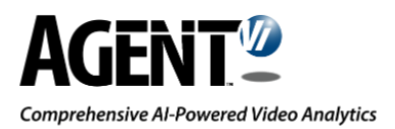

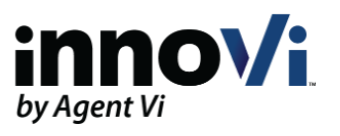

# **Table of Contents**

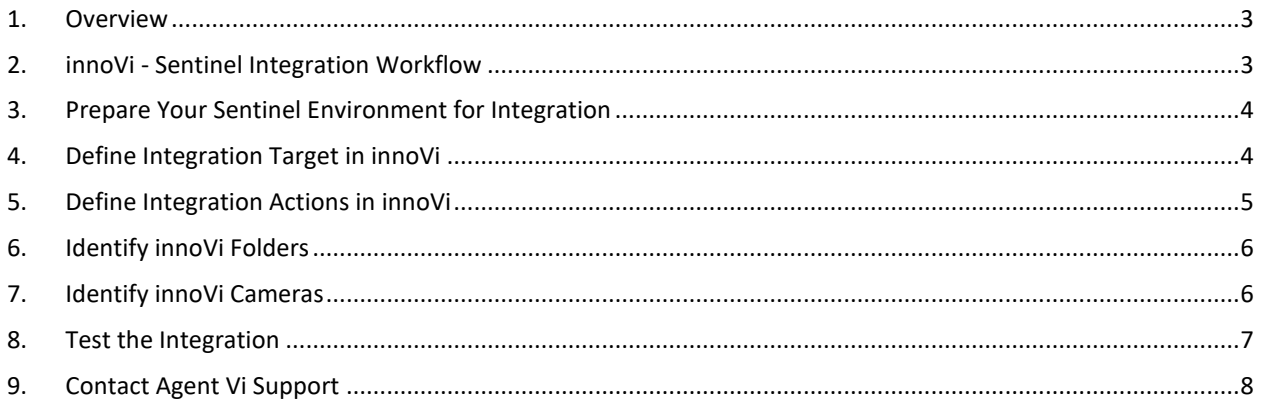

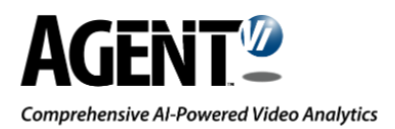

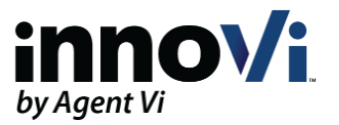

### <span id="page-2-0"></span>1.Overview

innoVi is Agent Vi's AI-powered, open architecture video analytics solution for security, safety, and business intelligence applications.

innoVi eliminates the need for continuous monitoring of surveillance cameras and helps customers uncover otherwise hidden events, insights, and information. It automatically alerts to security and safety incidents in real-time, drawing your attention to an incident of interest and enabling effective responses, as events unfold.

The purpose of the integration is to receive and view innoVi detected events in the integrated system. This guide serves as a reference point for a successful integration of innoVi with Sentinel.

The integration process requires steps be performed in both the Sentinel system environment and in the innoVi Portal.

### <span id="page-2-1"></span>2. innoVi - Sentinel Integration Workflow

We are ready to start integrating your innoVi account to your existing Sentinel deployment. The following serves as a high-level workflow explaining the main steps to set up the integration.

- 1. **Prepare Your Sentinel Environment for Integration** In order to monitor innoVi folders and the detected events created by these folders, you will need to create a corresponding site in Sentinel. Additionally, an innoVi device is required to specify the origin point of innoVi events.
- 2. **Define Integration Target in innoVi** The Integration Targets in innoVi are the system wide definitions required for innoVi to integrate with your system. You will define the endpoint that can receive the events sent by innoVi.
- 3. **Define Integration Action in innoVi** Integration action is a folder specific action in innoVi. This action defines the **detected events** sent to Sentinel. The folders to be selected are those that hold the cameras and devices that you intend to monitor.
- 4. **Identify innoVi Folders** The innoVi folders that you intend to monitor must be defined by a unique ID. These folders have corresponding sites in Immix and the unique ID is the S' number you documented for each of the sites.
- 5. **Identify innoVi Camera**  The innoVi cameras that you intend to monitor must be defined by a unique ID. This is required for the event created from this camera to be associated with the correct camera in Sentinel.
- 6. **Test the Integration** Integration test is a way to ensure that events for monitored folders are being received by the integrated system. When creating a test rule or test events, make sure you choose cameras under the monitored folder.

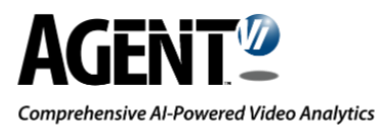

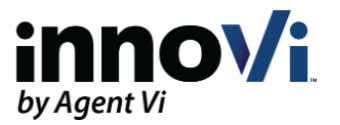

### <span id="page-3-0"></span>3. Prepare Your Sentinel Environment for Integration

The integration between innoVi and Sentinel is available for Sentinel version 3.105 or higher. innoVi sends its alarms to Sentinel using the following IP address: **34.90.111.200**. Ensure this address is not blocked in Sentinel, allowing incoming traffic.

For details regarding how to configure the integration in Sentinel, please refer to Sentinel Administrators Guide, chapter 13, section "Agent Vi innoVi Video Analytics".

## <span id="page-3-1"></span>4.Define Integration Target in innoVi

#### **Before you start:**

The Integration Targets in innoVi are the system wide definitions required for innoVi to integrate with your system. You will define the endpoint that can receive the events sent by innoVi.

**To define the Integration Target in innoVi, do the following:**

- 1. Log in to your innoVi account
- 2. From the top module bar, select **Settings**
- 3. Select **Integration Targets**
- 4. Click the **Add** button. The Integration Target screen appears
- 5. Define the following:
	- Target name: Define a meaningful name such as Sentinel
	- Ensure toggle switch is Enabled
	- Type: Select **Sentinel**
	- Host/Port: Enter the Host IP in the first field and the Port number in the second field
	- Credentials: Enter your username and password for the integrated system

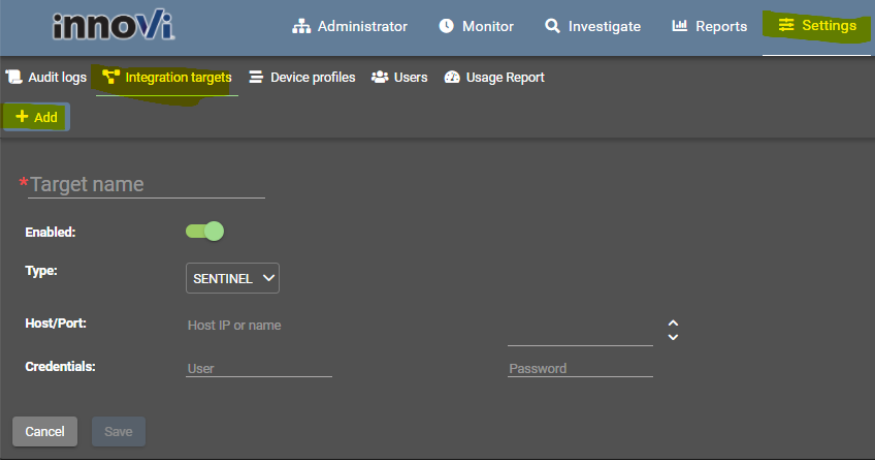

6. Click **Save**. The integration Target is defined and is listed in the Integration targets list

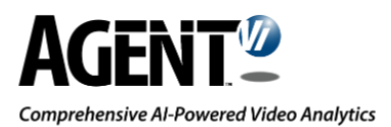

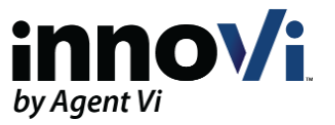

## <span id="page-4-0"></span>5.Define Integration Actions in innoVi

#### **Before you start:**

Integration action is a folder specific action in innoVi. This action defines the **detected events** sent to Sentinel. The folders to be selected are those that hold the cameras and edge devices that you intend to monitor. The folders should have matching sites in Sentinel.

**To define the integration action in innoVi, do the following:**

- 1. Select the **Administrator** module
- 2. In the hierarchy tree, select the relevant **folder**, which holds the cameras you are monitoring
- 3. From the menu bar, select **Integrations** and click the **Add** button. A new Integration Action line entry appears
- 4. Expand the new integration action by clicking the arrow and define the following:
	- Action Name: Enter a meaningful name such as the type of events being monitored
	- Ensure toggle switch is Enabled
	- Type: Select Detection event
	- Target: Select the relevant Integration Target that you previously created

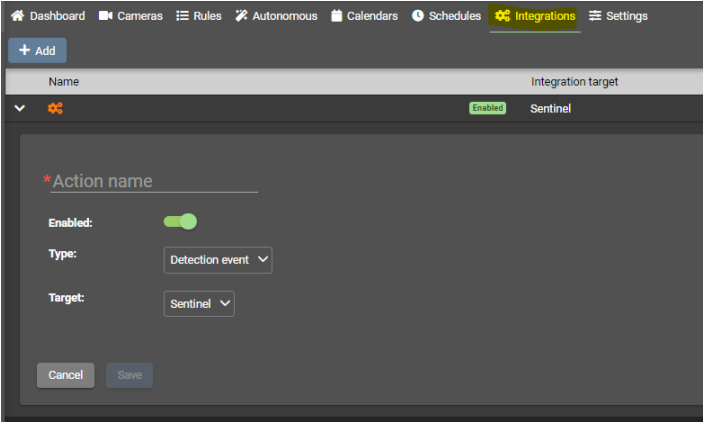

5. Click **Save**

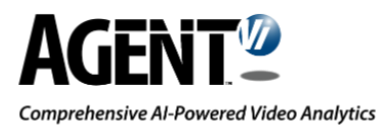

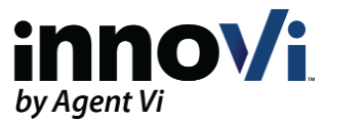

## <span id="page-5-0"></span>6. Identify innoVi Folders

#### **Before you start:**

Each innoVi customer site must be assigned a Transmitter ID, which must match the Panel ID of the Sentinel transmitter record that the camera is associated with.

The innoVi folders that you intend to monitor must be defined by a unique ID. This is the Transmitter ID, which must match the Panel ID of the Sentinel transmitter record that the cameras in this folder are associated with.

**To identify the innoVi folders, do the following:**

- 1. Select the **Administrator** module
- 2. In the hierarchy tree, select the folder you are planning to monitor
- 3. From the menu bar, select **Settings**
- 4. Click the **Edit** button
- 5. In the **External Id** field, enter the relevant Sentinel **Transmitter ID**

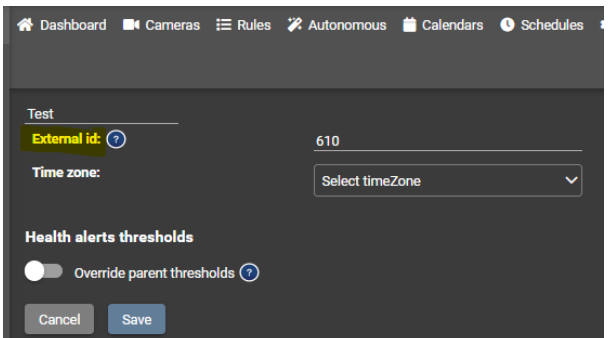

6. Click **Save**

### <span id="page-5-1"></span>7. Identify innoVi Cameras

#### **Before you start:**

Each innoVi camera must be defined by a unique ID. This is required for the event created from this camera to be associated with the correct camera in Sentinel. If the camera is attached to a DVR or NVR, the appropriate camera number should be selected. For standalone IP Cameras, the ID should be set to 1.

**To identify the innoVi cameras, do the following:**

- 1. Select the **Administrator** module
- 2. In the hierarchy tree, select the **folder** you are planning to monitor

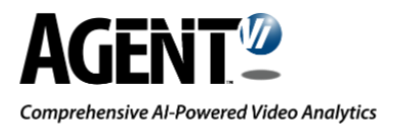

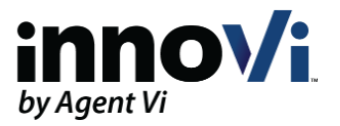

- 3. Select the relevant **camera**
- 4. Click **Edit**

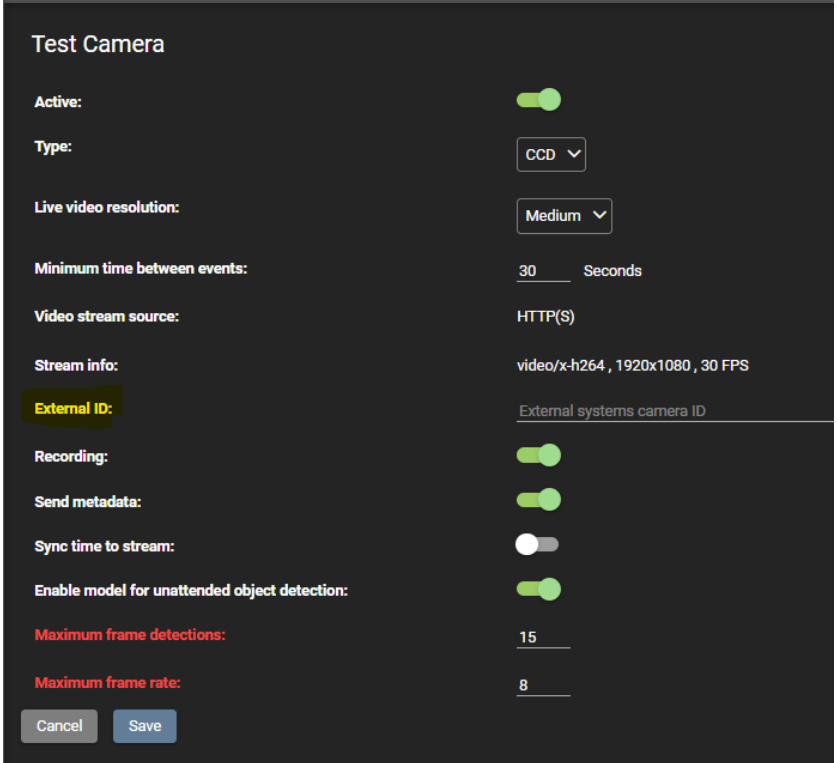

- 5. In the **External ID** field, enter the relevant Sentinel **Camera unique ID**
- 6. Click **Save**

### <span id="page-6-0"></span>8. Test the Integration

#### **Before you start:**

Integration test is a way to ensure that events for monitored folders are being received by the integrated system. When creating a test rule or test events, make sure you choose cameras under the monitored folder.

**To test the integration for detected events, do the following:**

- 1. As per the innoVi training instructions, define a test rule for a camera in each of the monitored folders
- 2. Ensure that events are created in innoVi under the Monitor module
- 3. Open your integrated environment and ensure that the same events have also been received

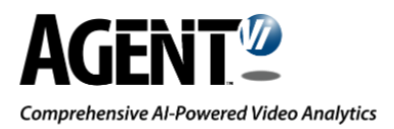

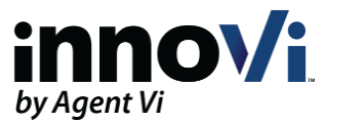

## <span id="page-7-0"></span>9. Contact Agent Vi Support

We hope the information in this guide has been helpful. If you have any further questions, please contact the Agent Vi Support Department using one of the following options:

- From the innoVi Portal Support hub menu , select **Submit a Support Request**
- Fill in the innoVi [Support Request](https://support.agentvi.com/innovi-request/) form on Agent Vi's website
- Email [innoVi-support@agentvi.com](mailto:innoVi-support@agentvi.com)